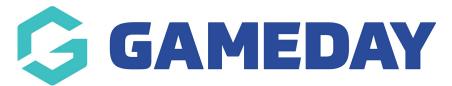

## How do I open my Course Locator?

Last Modified on 04/12/2023 2:34 pm AEDT

As an organisation offering Courses through GameDay Passport, you can access your public-facing Course Locator following the steps below:

## 1. In the left-hand menu, click **Courses** > **COURSES**

| GAMEDAY                                               |                |   |  |
|-------------------------------------------------------|----------------|---|--|
| GameDay Passport Training<br>(Courses)<br>Association |                |   |  |
|                                                       | Dashboard      |   |  |
| 288                                                   | Members        | • |  |
|                                                       | Communications |   |  |
| 2                                                     | Registrations  | * |  |
| <b>8−0</b><br>⊘                                       | Courses        | * |  |
| Courses                                               |                |   |  |
| Course Templates List                                 |                |   |  |
| Ø                                                     | Reports        |   |  |
|                                                       |                |   |  |

2. Click **VIEW LOCATOR** 

| Courses | ADD<br>View Locator                  |
|---------|--------------------------------------|
|         | Showing Name Including Status Active |

This will open the front-end Course Locator through which potential attendees can find courses to enrol in.

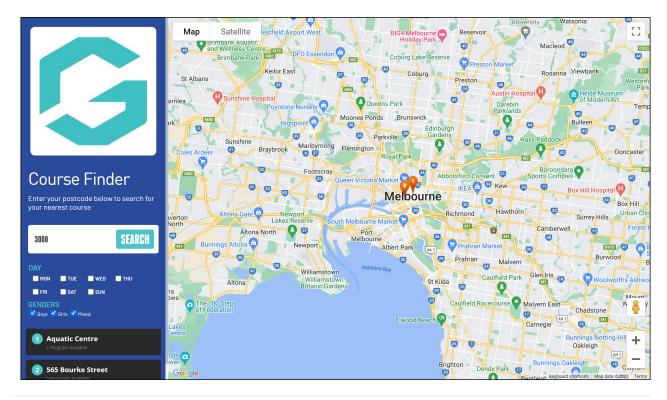